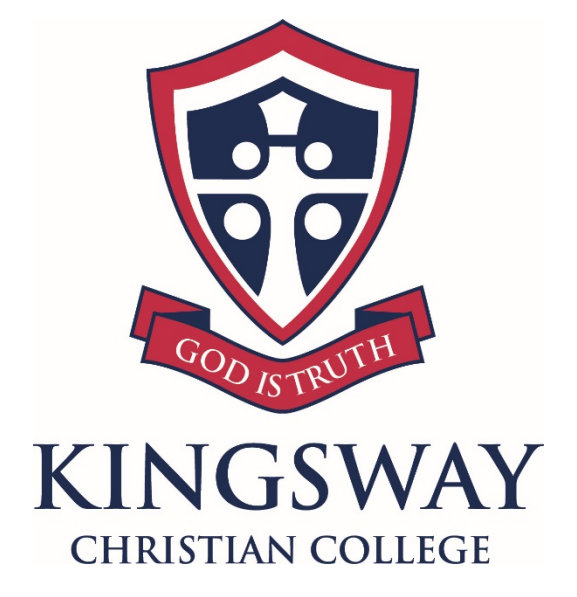

# Uniform Shop Pre-Paid Ordering Form GUIDE LAST UPDATED: 19/10/2015

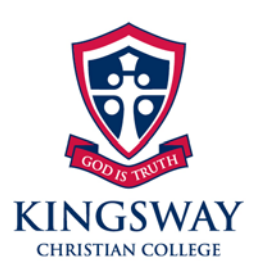

157 Kingsway, Darch Western Australia 6065 T (08) 9302 8777

F (08) 9409 6179

E kingsway@kcc.wa.edu.au

W www.kingsway.wa.edu.au

## **Introduction**

The purpose of this document is to assist in filling out the Uniform Shop Order form and sending it back to the school.

## **Requirements**

- Internet connection
- Email Access (preferibily using Microsoft Outlook)
- Adobe Reader. A copy of the Adobe Reader can be downloaded by clicking [here.](https://get.adobe.com/reader/) NOTE: Other PDF viewers may also be used, but this guide is designed around the use of Adobe Reader 11.x.

The use of mobile devices such as iPhones, iPads and Android is currently not supported. Even though the PDF document may download, most of the fields will not be fillable. Please use either a Windows or Mac Computer. This guide has also designed around the use of Windows devices, however the concepts on a Mac are the same, so please adjust accordingly.

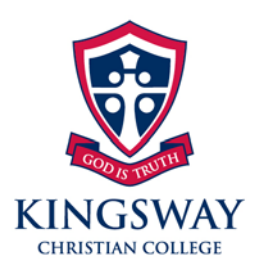

157 Kingsway, Darch Western Australia 6065  $T$  (08) 9302 8777

F (08) 9409 6179

E kingsway@kcc.wa.edu.au

W www.kingsway.wa.edu.au

## **Filling the Form**

1. Once the form has been downloaded, open it up in Adobe Reader. All required fields are highlighted in red, so be sure to fill these out.

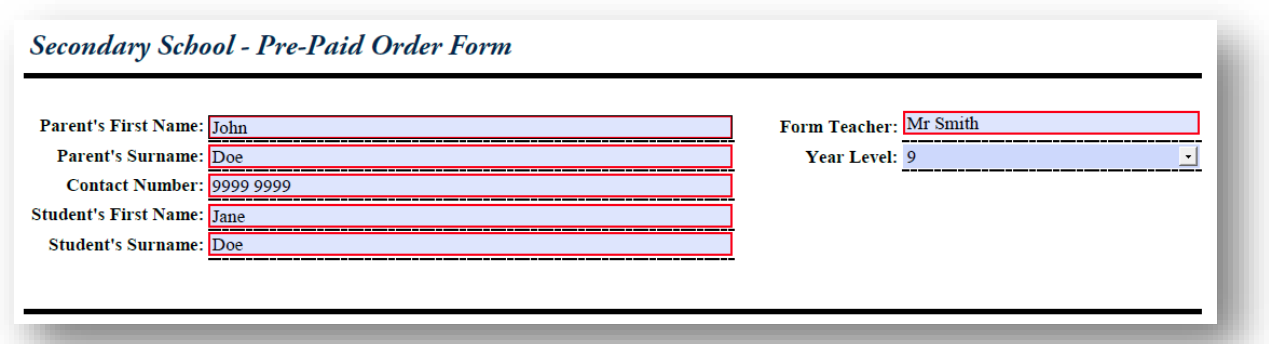

2. Select the quantities and sizes of items that wish to be ordered.

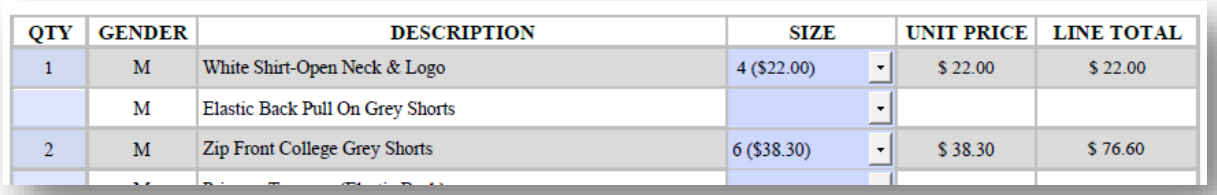

3. At the bottom, select the payment method, and add in any comments.

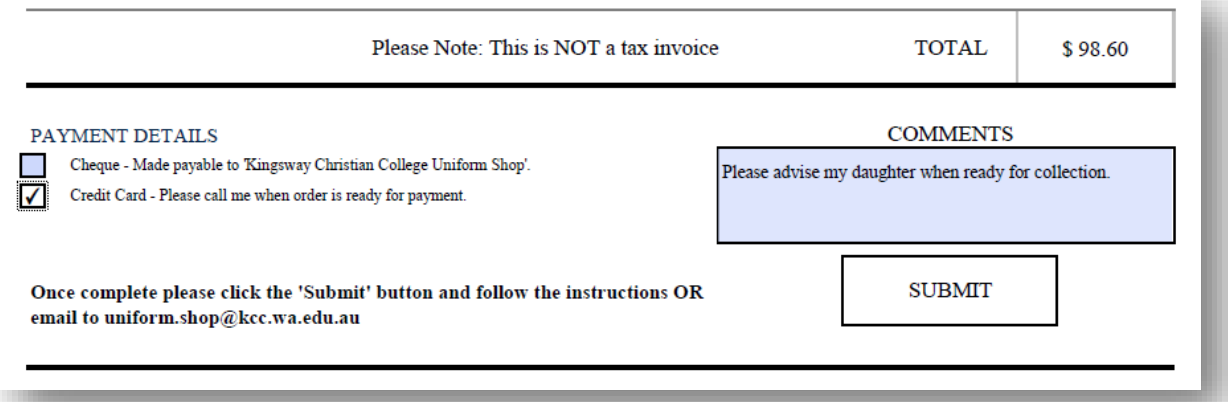

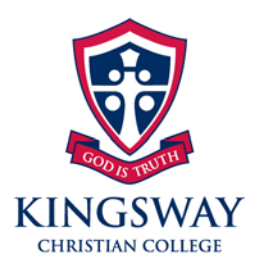

157 Kingsway, Darch Western Australia 6065 T (08) 9302 8777

F (08) 9409 6179

E kingsway@kcc.wa.edu.au

W www.kingsway.wa.edu.au

#### **Submitting the Form**

Once the form has been filled it needs to be sent back to the school. This can be done in two ways.

1<sup>st</sup> - Using the submit button at the bottom of the page (works best when using Microsoft Outlook, and on Windows ONLY) 2<sup>nd</sup> – Saving the document and attaching it to an email.

Both of these methods are described below. Considering the vast majority of webmail clients out there, only saving the document will be described.

#### **SUBMIT BUTTON**

1. Click Submit at the bottom of the PDF document.

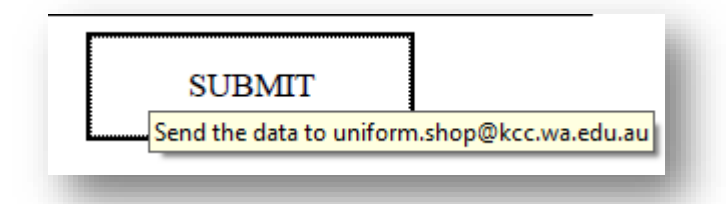

2. Select "Default email application"

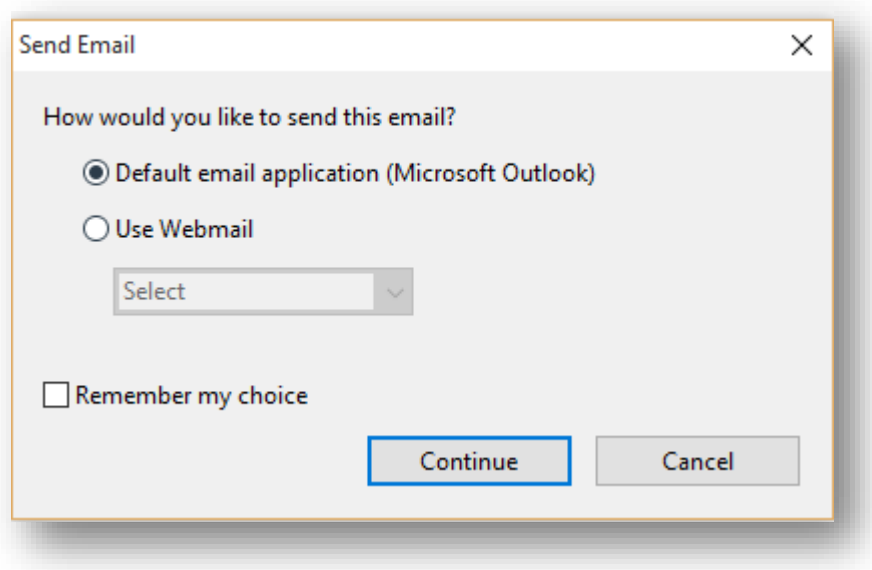

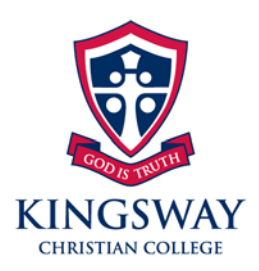

157 Kingsway, Darch Western Australia 6065 T (08) 9302 8777 F (08) 9409 6179 E kingsway@kcc.wa.edu.au

W www.kingsway.wa.edu.au

3. Microsoft Outlook should automatically pop up with the email address, subject and attachment prefilled.

Add in any additional information and then click send.

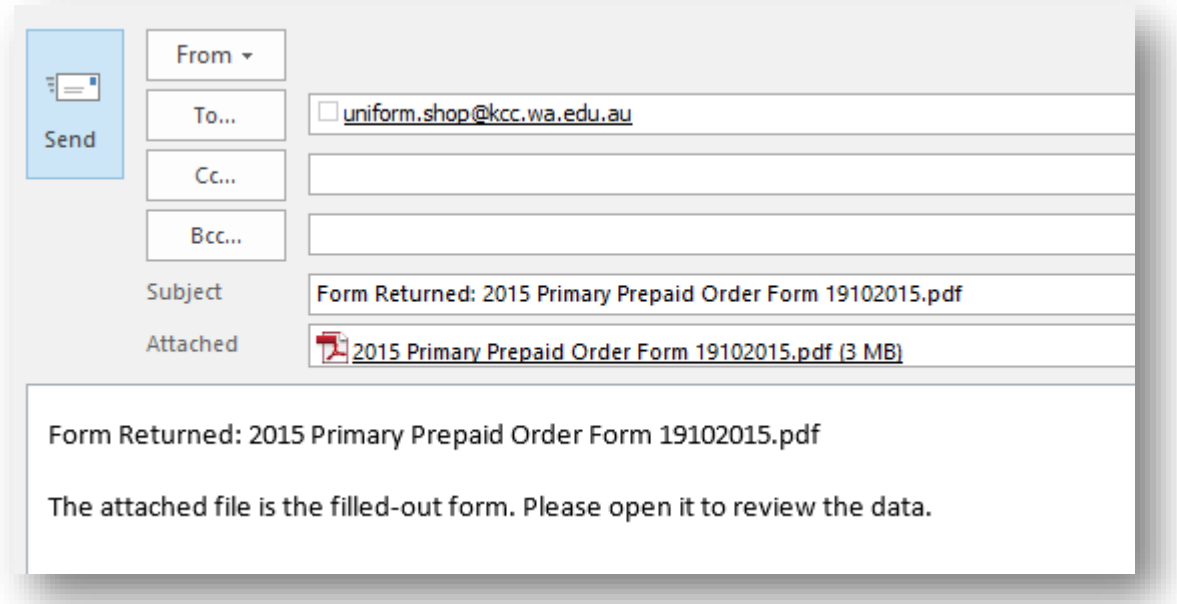

4. Check the 'Sent Items' mailbox in Outlook to verify it has been sent successfully.

**KINGSWAY CHRISTIAN EDUCATION ASSOCIATION INC.** 

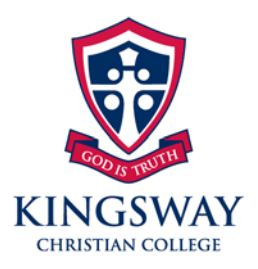

157 Kingsway, Darch Western Australia 6065

T (08) 9302 8777

F (08) 9409 6179

E kingsway@kcc.wa.edu.au

W www.kingsway.wa.edu.au

#### **Saving the Document and attaching to an email**

1. Click File > Save As

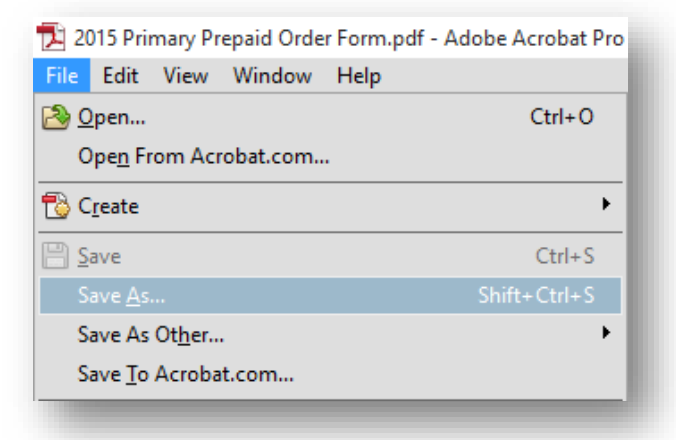

2. Save the document to the desktop and give it a name.

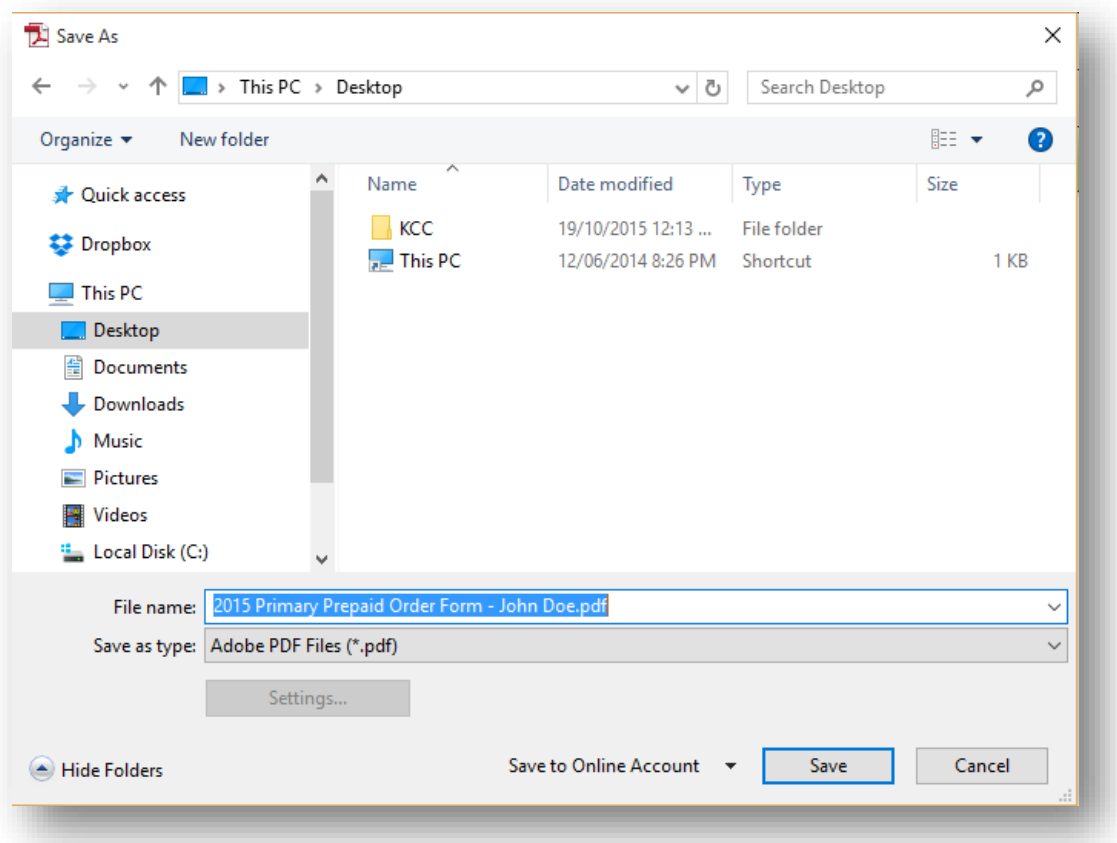

3. Log into your email account and compose a new email, attaching the saved PDF document from the desktop as described in step 2.